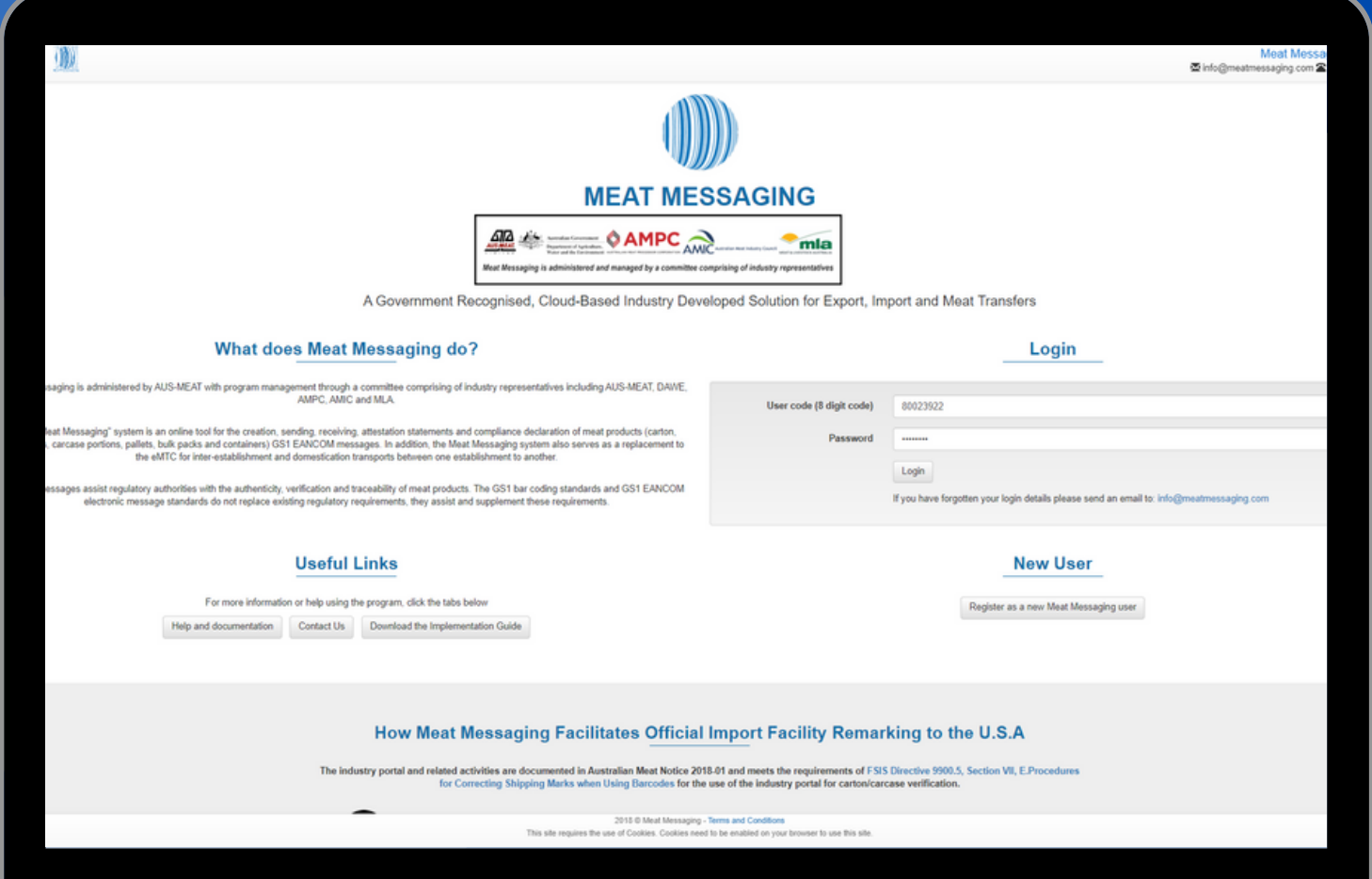

# Helpful Hints for Meat Messaging

*Administered by AUS-MEAT with program management through a committee comprising industry representatives including AUS-MEAT, DAWE, AMPC, AMIC and MLA.*

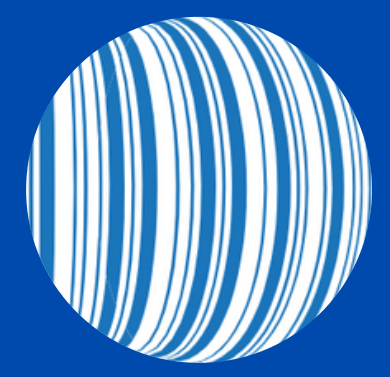

*How to enter a health certificate number as an NPE*

## Step 1: Login into your Meat Messaging Account

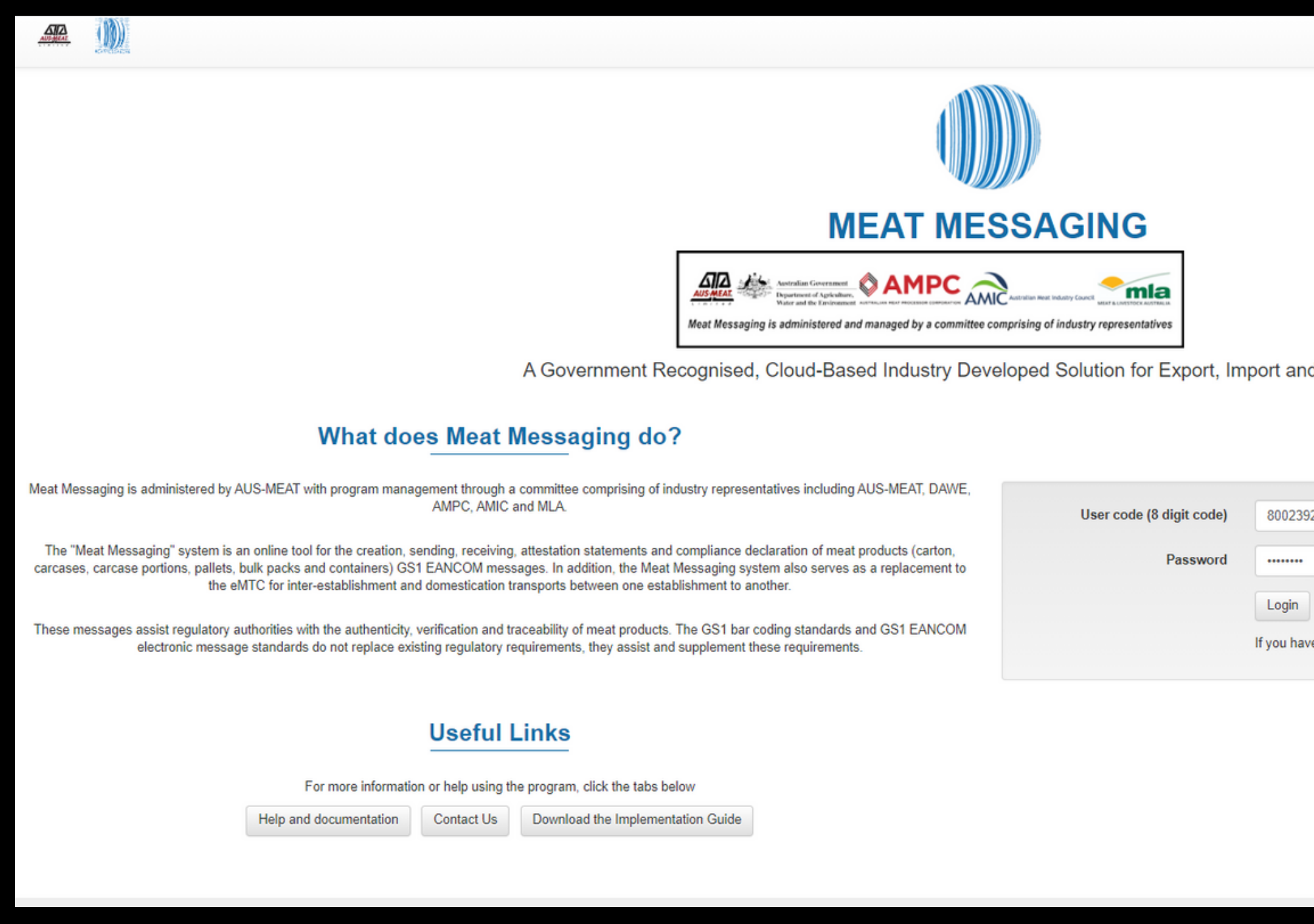

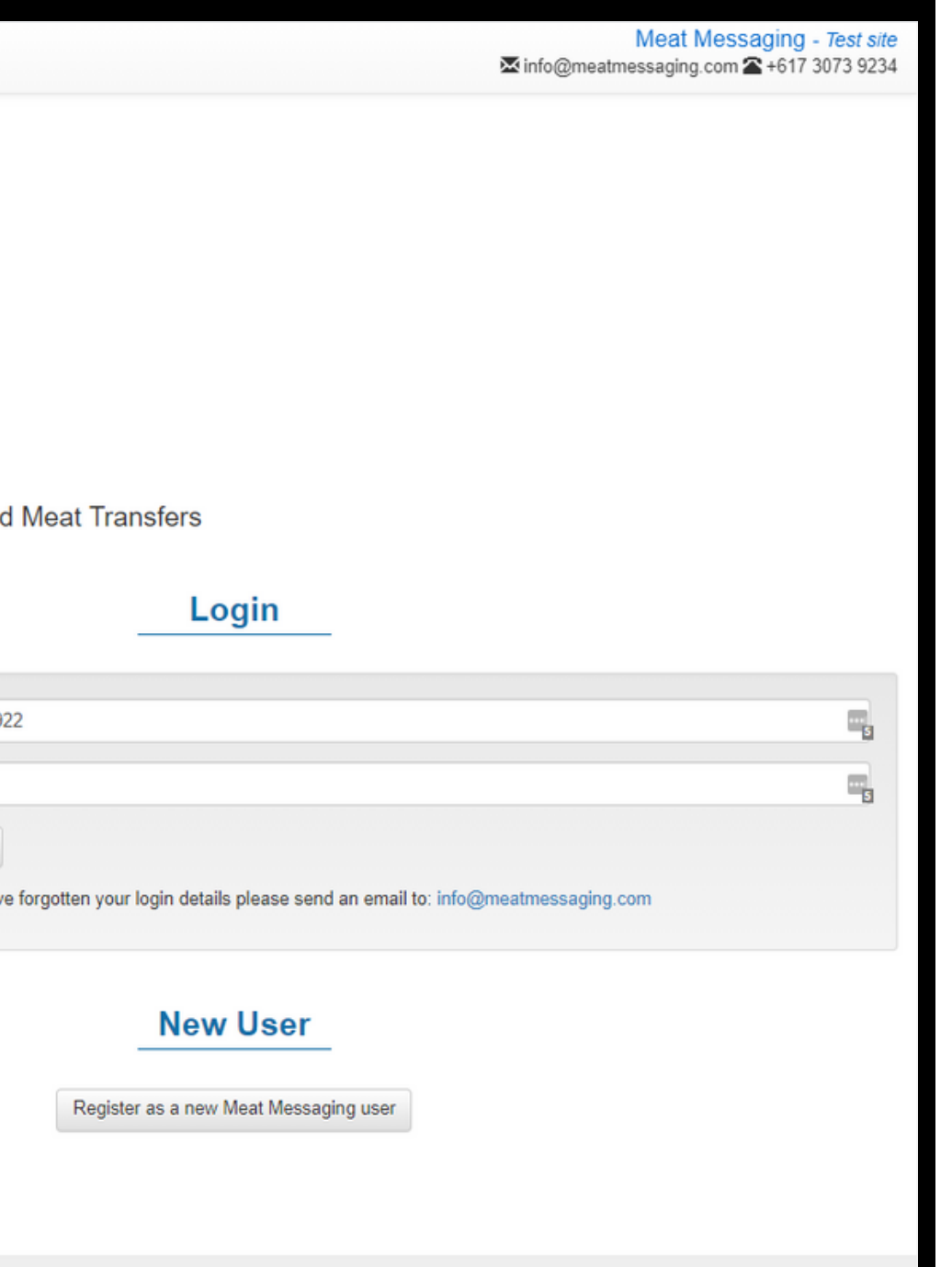

### Step 2: Under 'Sending Messages', click edit messages

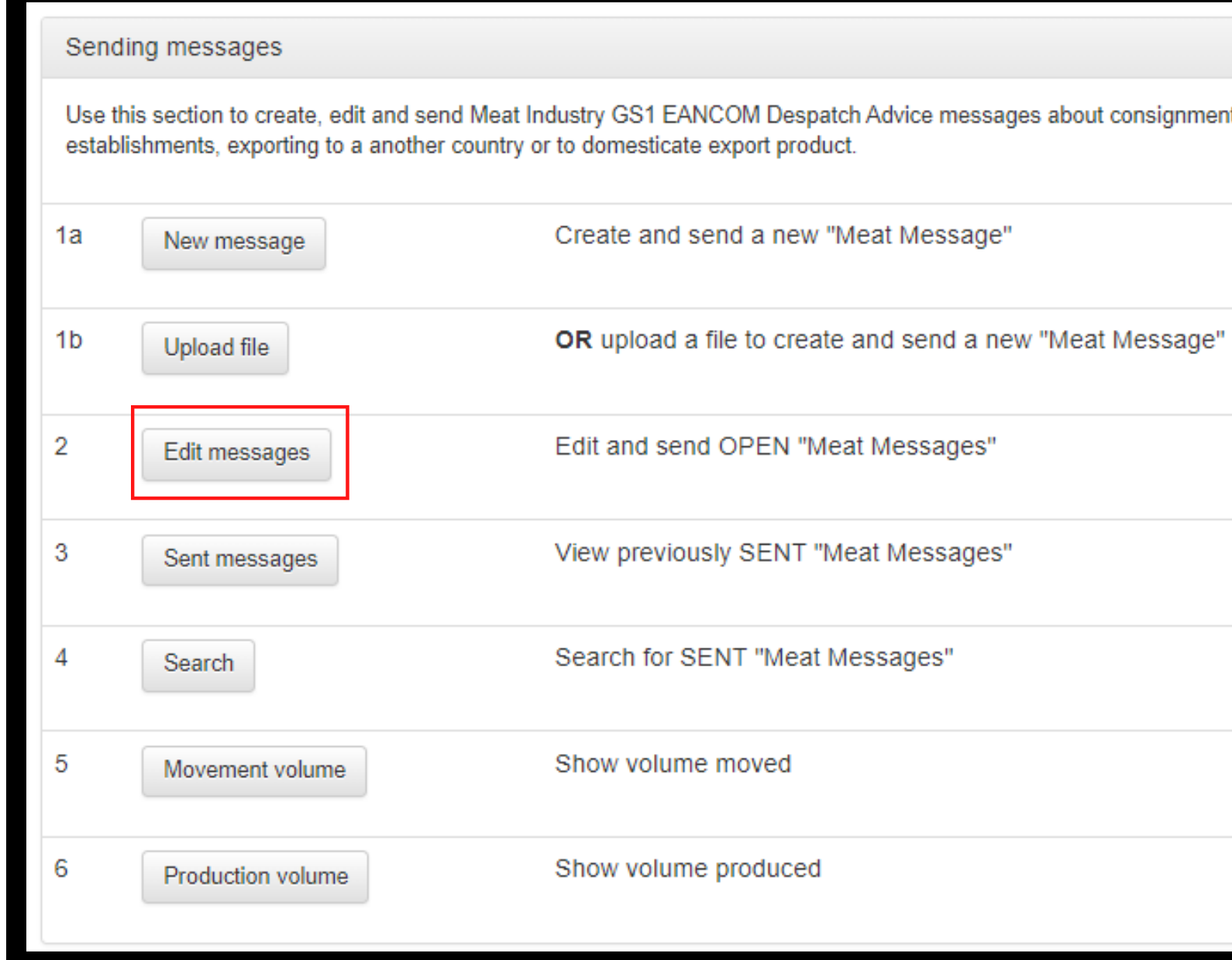

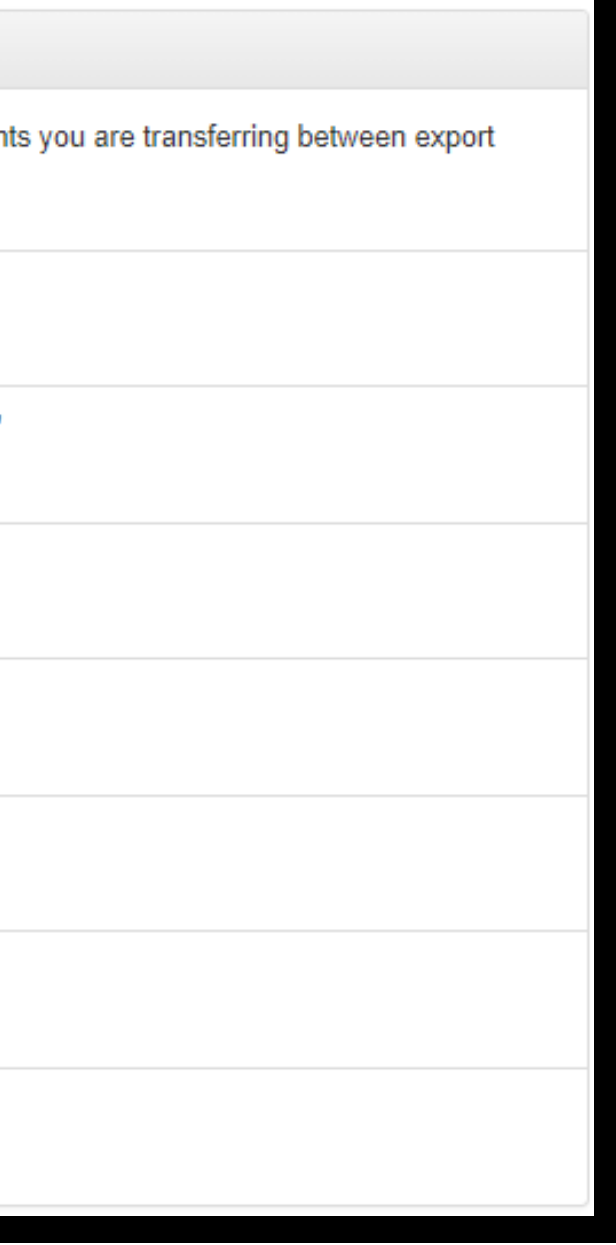

### Step 3: Once you have found the message you want to add the health certificate number to, click the edit button.

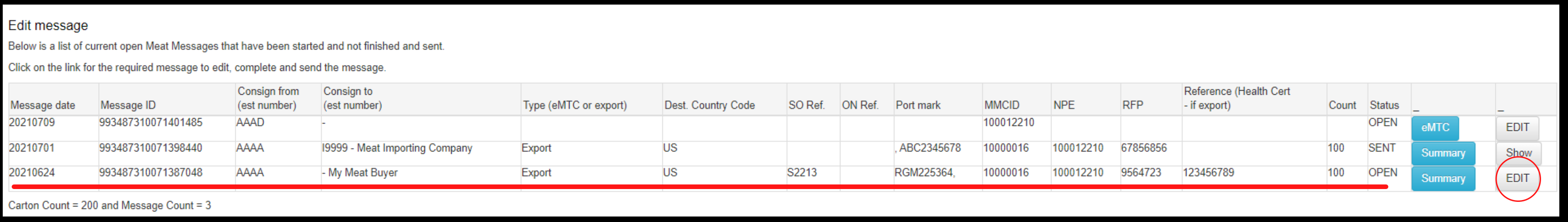

### Step 4: Scroll to the bottom of the page and click next

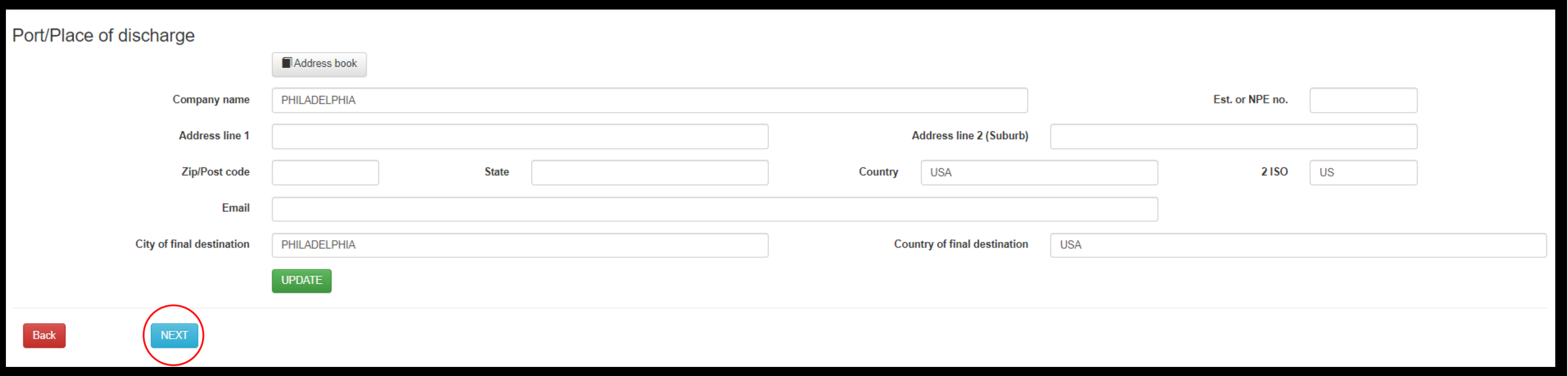

### Step 5: At the top of the page, there will be a blank health certificate number for you to insert into.

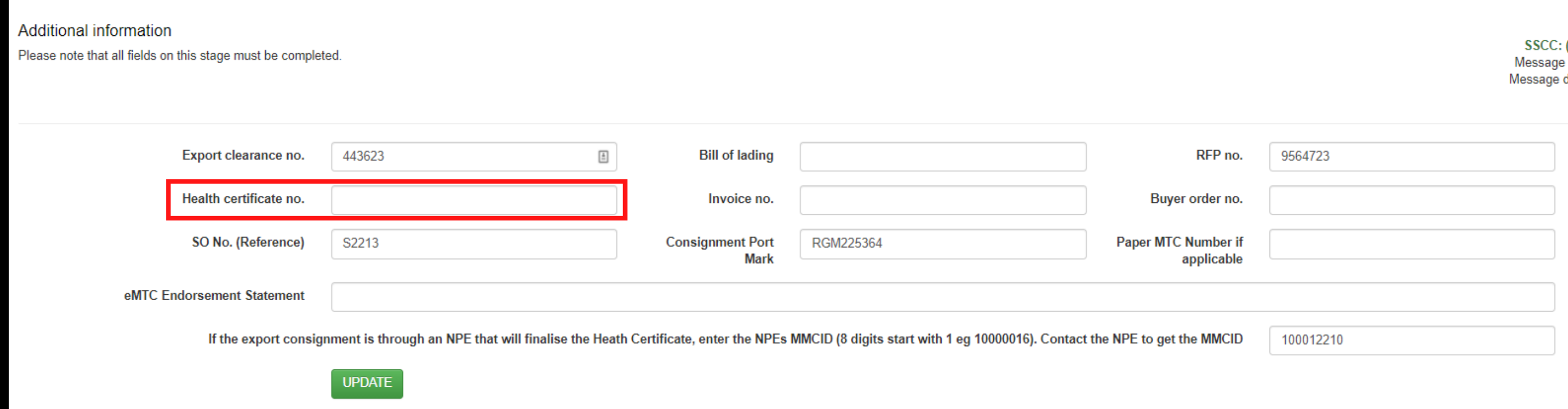

### **EDIT MESSAGE**

Message Type: Export 00)993487310071387048 ID: 993487310071387048 ate yyyymmdd: 20210624 Message Status: OPEN

### Step 6: Once you have entered the health certificate number, click update and then you're done.

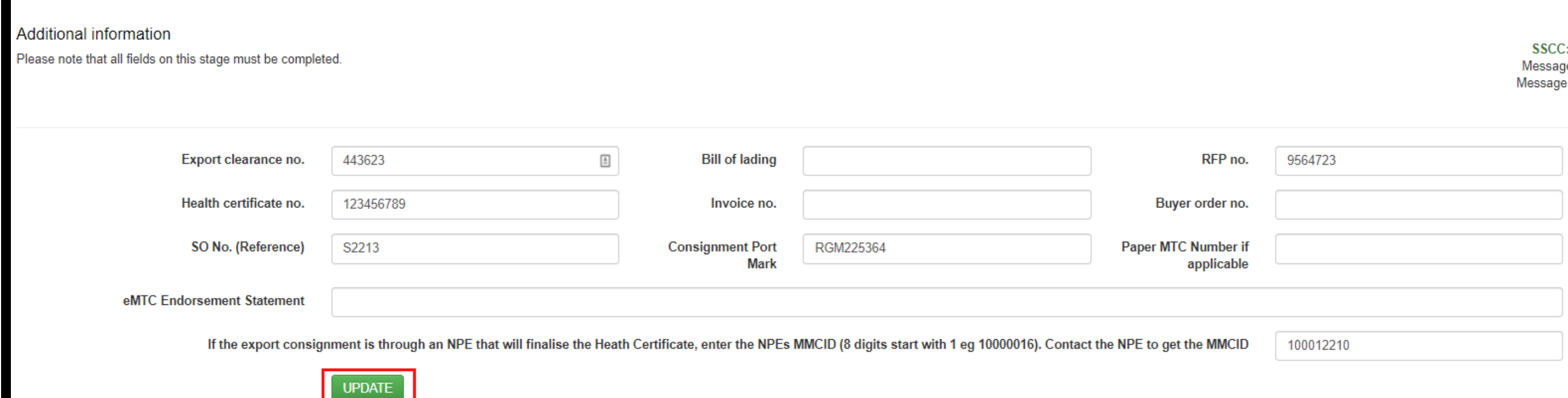

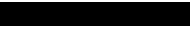

Message Status: OPEN

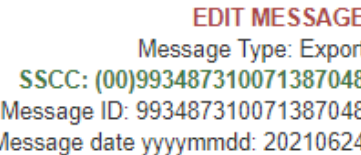